# **SD6200 User Manual and Safety Information**

# **About This Manual**

Thank you for choosing this mobile device. In order to keep your device in its best condition, please read this manual and keep it f or future reference.

### **Notice**

This manual has been designed with the utmost care to ensure the accuracy of its content. Howev er, all statements, inf ormation and recommendations contained therein do not constitute a warranty of any kind, either expressed or implied. Please ref er to *For Your Safety* to be sure to use y our phone properly and saf ely .

### **Disclaimer**

Images and screenshots used in this manual may differ from the actual product. Content in this manual may differ from the actual product or sof tware.

#### **Trademarks**

Other trademarks and trade names are the property of their respectiv e owners.

**Version No.:** R1.0 **Edition Time:** June 22, 2018

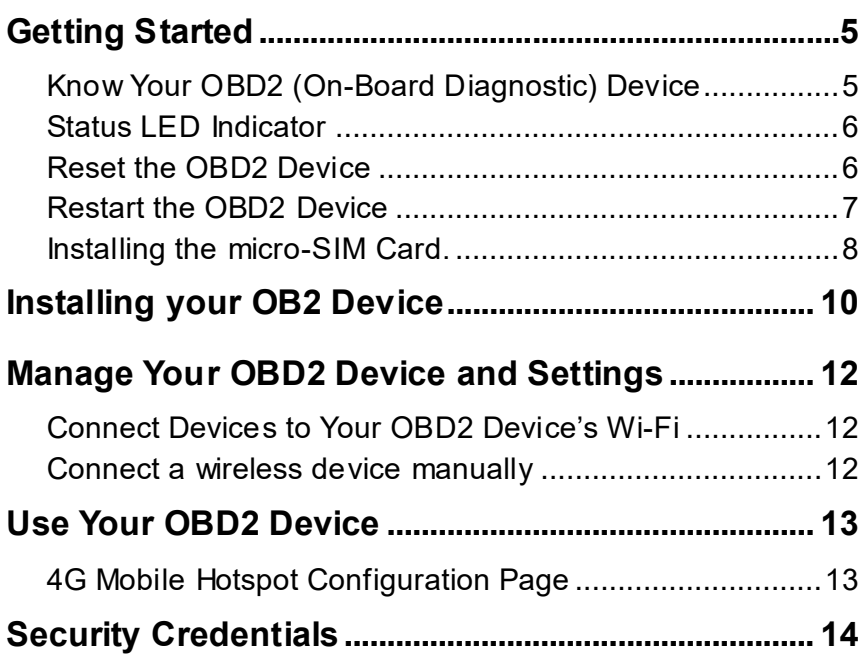

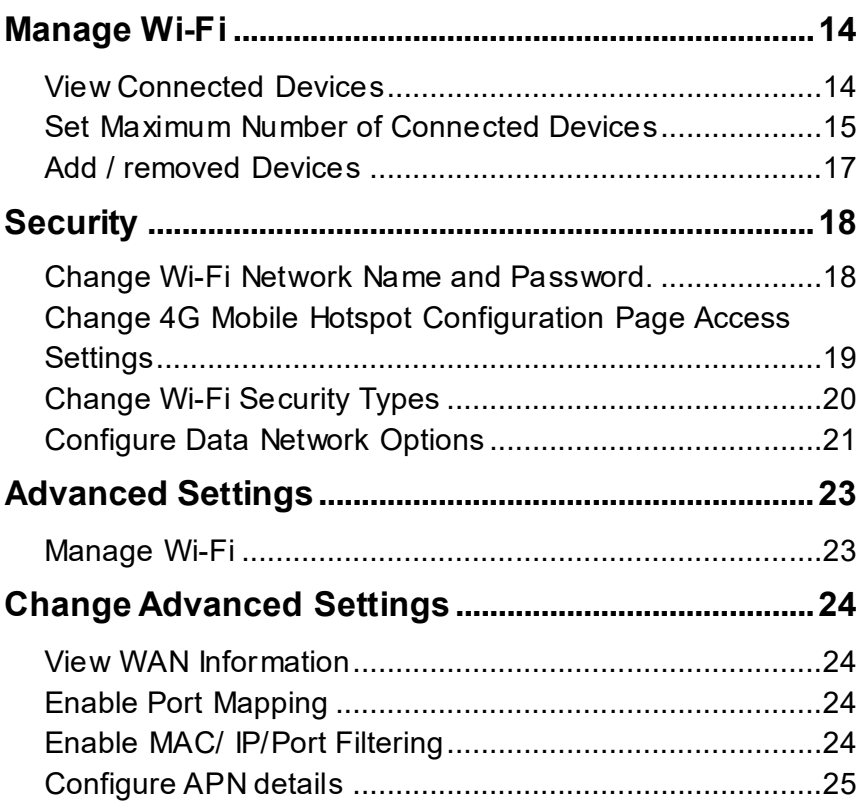

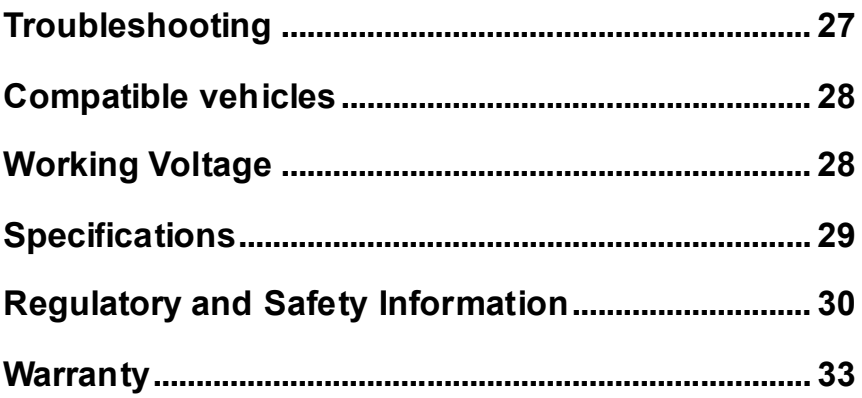

# **Getting Started**

## **Know Your OBD2 (On-Board Diagnostic) Device**

Your OBD2 dev ice enables y ou to create a Wi-Fi network in y our v ehicle. You can use that Wi-Fi network to connect y our smartphone and other Wi-Fi capable dev ices to y our network prov ider's mobile broadband network and connect to the Internet.

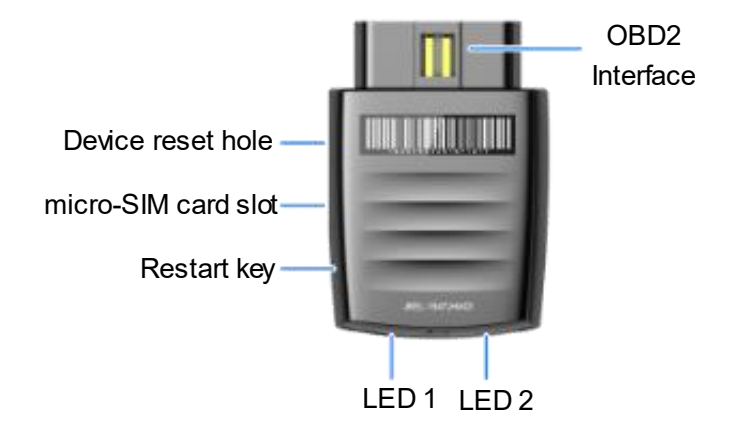

## **Status LED Indicator**

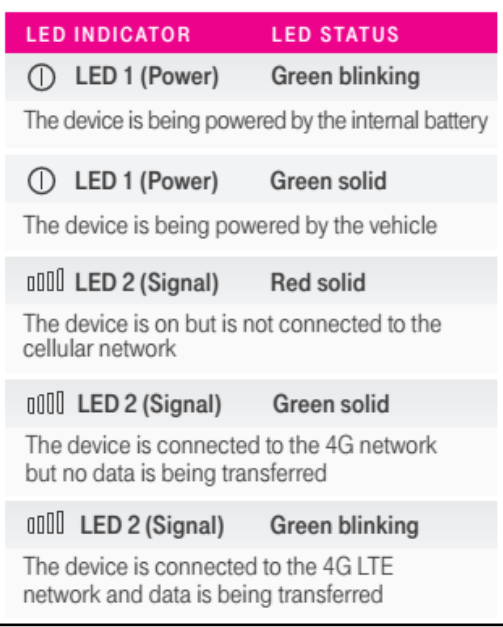

### **Reset the OBD2 Device**

You can reset the OBD2 dev ice to the f actory setting on the OBD2 dev ice or the 4G Mobile

Hotspot conf iguration page. (This is usef ul if y ou hav e lost y our Admin Login f or the 4G Mobile Hotspot configuration page.)

### **NOTE:**

If y ou reset the modem to f actory settings, all of your customizations will be lost. If y ou want to keep them, sav e them bef ore doing the reset, and then restore them af terward. Note: When y ou reset the OBD2 dev ice, any currently connected dev ices will lose access and will hav e to be reconnected af ter the OBD2 dev ice restarts.

#### **On the OBD2 device:**

Insert a pin into **Reset hole** and hold for about 3 seconds until the LED1 indicator turns red. Af ter the dev ice has reset, reconnect Wi-Fi dev ices.

#### **On the 4G Mobile Hotspot configuration page:**

- Log in as Administrator.
- Select **Settings > Device Settings**.
- Select **Reset**.

## **Restart the OBD2 Device**

You can restart the OBD2 dev ice by pressing the restart key .

## **Installing the micro-SIM Card.**

1. Insert the tip of the tray eject tool to eject the SIM card tray .

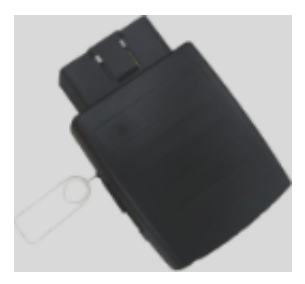

2. Place the micro-SIM card on the tray with the gold-colored contacts f acing down and slide the tray back into place.

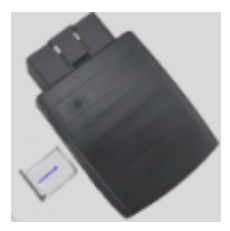

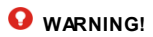

To av oid damage to the dev ice, do not use any non-standard micro-SIM card cut f rom a card. You can get a standard micro-SIM card f rom y our serv ice prov ider.

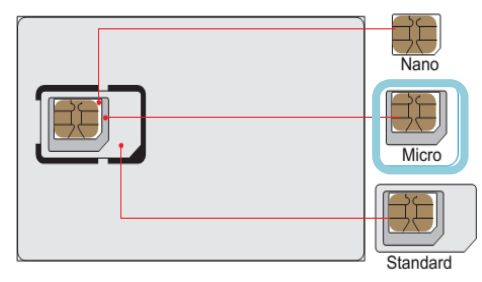

This device uses a Micro-SIM card Only.

# **Installing your OB2 Device**

- Make sure your v ehicle is parked outside in a safe location and the engine is turned off.
- Connect y our OBD2 dev ice into the OBD connector port (**or into the extension cable if it is required – not included**). Ensure that your OBD2 dev ice is connected in the correct direction.

### **NOTE:**

Do not insert y our OBD2 dev ice rudely so as to av oid the damage of the dev ice.

• OBD interf ace connect with OBD connector on y our v ehicle to power on y our OBD2 dev ice. The OBD (On-Board Diagnostics) connector is usually located on or under the dash, on the driv er's side. Other possible locations are at the centre console area or inside the glov e compartment.

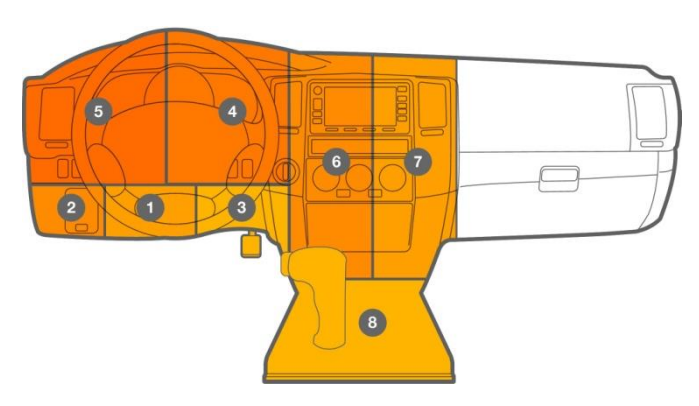

- Start y our v ehicle's engine and let it run f or at least 30 seconds.
- Once powered up, your OBD2 device automatically searches for and connects to your network prov ider's mobile broadband network.
- Connect y our smartphone or other WPS-enabled dev ices to y our network.
	- Use your normal Wi-Fi application on the client to search for the available wireless network.

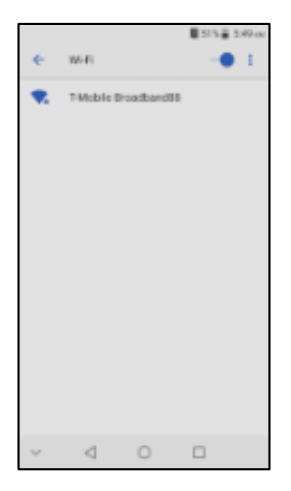

- Select the Wi-Fi network name.
- Input the Wi-Fi network password, as it display s on the label on y our OBD2 dev ice.
- Launch y our browser to surf the Internet.

# **Manage Your OBD2 Device and Settings**

You can use the 4G Mobile Hotspot conf iguration page to manage y our OBD2 dev ice and change settings.

### **NOTE:**

To personalize the OBD2 dev ice and change settings, use a Wi-Fi enabled dev ice to connect to the OBD2 dev ice and then use a browser to display the 4G Mobile Hotspot conf iguration page (**http://192.168.0.1**).

Log in as Administrator to make changes. (The def ault Admin Login is: **admin**).

### **Connect Devices to Your OBD2 Device's Wi-Fi**

You can connect up to 10 wireless dev ices such as smartphones, laptops, tablets, digital cameras, printers, gaming consoles, and digital picture f rames to y our OBD2 dev ice's Wi-Fi network. (See Set maximum number of connected devices for instructions on setting connections for the Wi-Fi network.)

You can connect a wireless dev ice to y our Wi-Fi network by ty ping the Wi-Fi password.

### **Connect a wireless device manually**

To connect a wireless dev ice to y our OBD2 dev ice's Wi-Fi network, see *Connect to the Internet*.

# **Use Your OBD2 Device**

This chapter describes the main features of the web interfaces for managing y our OBD2 device.

## **4G Mobile Hotspot Configuration Page**

You must be logged in as Administrator to change settings and v iew detailed inf ormation.

- Def ault homepage URL (**http://192.168.0.1**)
- Def ault Administrator Login **admin**

#### **To log in as Administrator:**

- 1. On the 4G Mobile Hotspot conf iguration page, place y our cursor in the **Password** f ield and ty pe **admin** (the def ault login).
- 2. Select **Login**.

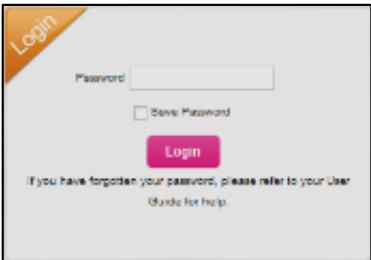

# **Security Credentials**

The OBD2 dev ice uses two passwords:

- **Wi-Fi password** —used to authenticate wireless dev ices to y our mobile hotspot network. It is unique to y our mobile hotspot and can be f ound printed on a label on the mobile hotspot. If y ou want to change the Wi-Fi password, see Change Wi-Fi Network Name and Password on page 12.
- **Admin Login** used to log into the 4G Mobile Hotspot conf iguration page as Administrator. You must be logged in as Administrator to use certain f eatures and to make changes to y our OBD2 dev ice settings. The def ault Admin Login is admin. The Admin Login can be changed to 4–32 characters.

You can change these passwords on the 4G Mobile Hotspot configuration page (**http://192.168.0.1**).

# **Manage Wi-Fi**

### **View Connected Devices**

You can v iew a list of dev ices connected to y our OBD2 dev ice on the 4G Mobile Hotspot conf iguration page.

- Log in as Administrator.
- Select **Home**. A list of dev ices Connected to the Wi-Fi network appears in the **Connected Devices** section. You can v iew the IP and MAC addresses of the dev ices.

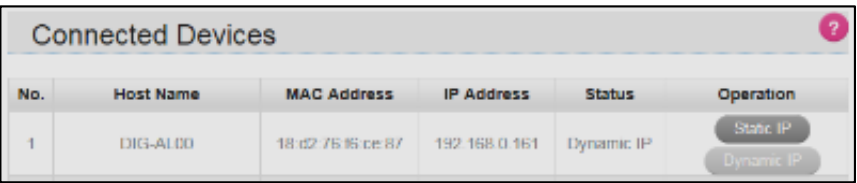

## **Set Maximum Number of Connected Devices**

You can connect up to 10 wireless dev ices to y our OBD2 dev ice. You can customize the number of dev ices f rom the 4G Mobile Hotspot conf iguration page.

- Log in as Administrator.
- Select **Settings**.
- In the **SSID** section, select drop-down box beside **Maximum Number of connections** to set the number of connections av ailable f or the Wi-Fi network.

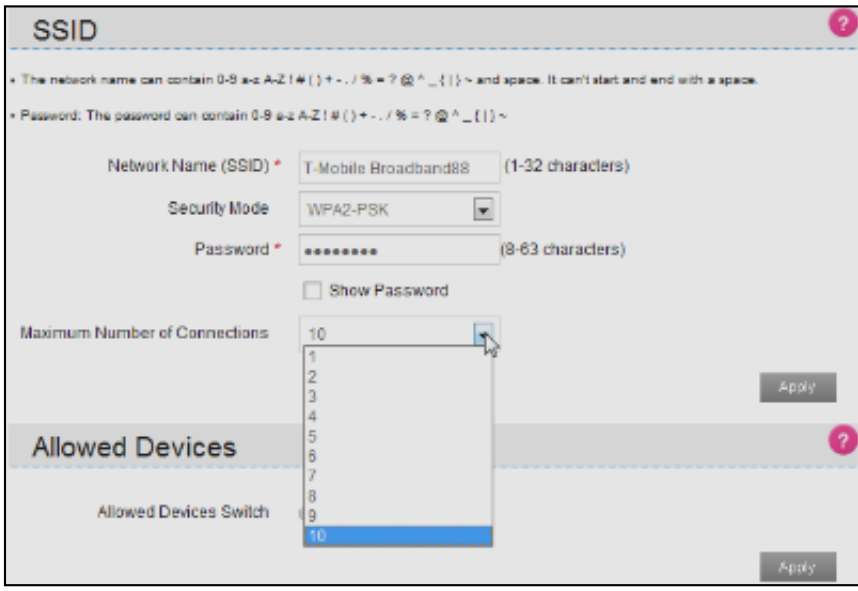

• Select **Apply.**

## **Add / removed Devices**

You can prev ent other device from connecting to the OBD2 device, only the MAC address listed in the **Allowed Devices Information** section can access y our OBD2 dev ice. You can add / remov e a dev ice f rom the 4G Mobile Hotspot conf iguration page.

To add a dev ice:

- Log in as Administrator.
- Select **Settings > Wi-Fi Settings**.
- Set **Allowed Devices Switch** to **On** and select **Apply**.
- Enter the **Nickname** and **MAC Address**.
- Select **Apply.**

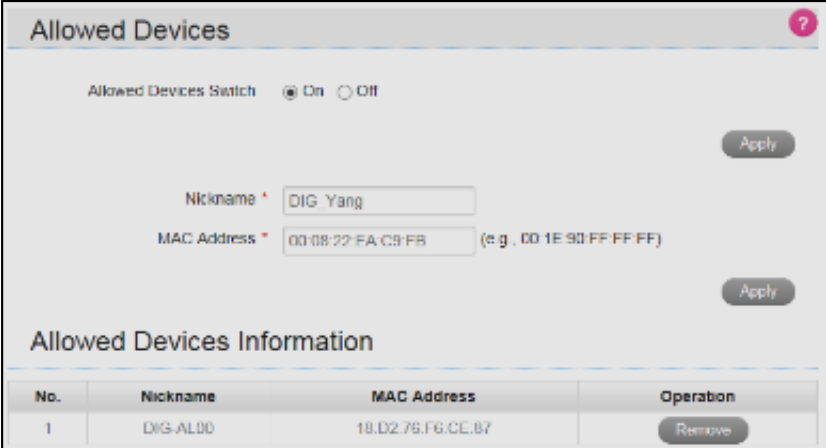

To remov e a dev ice:

- Log in as Administrator.
- Select **Settings > Wi-Fi Settings**.

Select **Remove** next to the dev ice in the **Add / removed Devices** section.

# **Security**

### **Change Wi-Fi Network Name and Password.**

You can customize the network name and password f or the Wi-Fi network f rom the 4G Mobile Hotspot conf iguration page.

- Log in as Administrator.
- Select **Settings > Wi-Fi Settings**.
- Change the Wi-Fi network name and / or password in the **SSID** section.

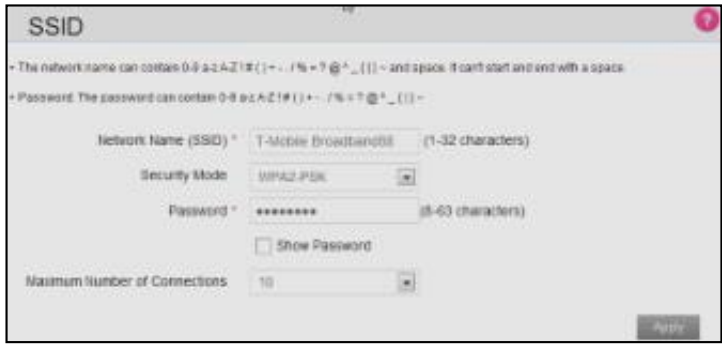

• **Select Apply**

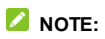

If y ou changed the Wi-Fi network name or password, all connected dev ices will be disconnected and hav e to reconnect.

# **Change 4G Mobile Hotspot Configuration Page Access Settings**

You can customize the Admin Login used to access 4G Mobile Hotspot conf iguration page.

- Log in as Administrator.
- Select **Settings > Device Settings**.

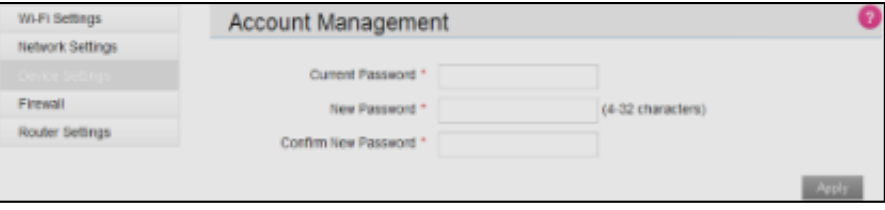

- If desired, change the Admin Login (maximum 32 characters).
- Select **Apply**.

### **NOTE:**

If y ou f orget the Admin login, y ou need to perf orm a hardware reset.

## **Change Wi-Fi Security Types**

You can set the OBD2 dev ice's Wi-Fi security ty pes from the 4G Mobile Hotspot conf iguration page.

- Log in as Administrator.
- Select **Settings > Wi-Fi Settings**.
- Select the desired security ty pes for the Wi-Fi network. (It is recommended that you use WPA2-PSK whenev er possible.)
- The **Security Type** (the most common mode) are:
	- WPA2-PSK --other users can access y our OBD2 dev ice only if they enter the correct password (def ault)
	- WPA-PSK/WPA2-PSK-- WPA Pre-Shared Key (WPA-PSK).
	- SHARED-- Shared Key Authentication, a ty pe of WEP Encry ption.
	- OPEN--Not recommended. Any one can access y our Wi-Fi network without a password and y ou are responsible f or charges incurred.

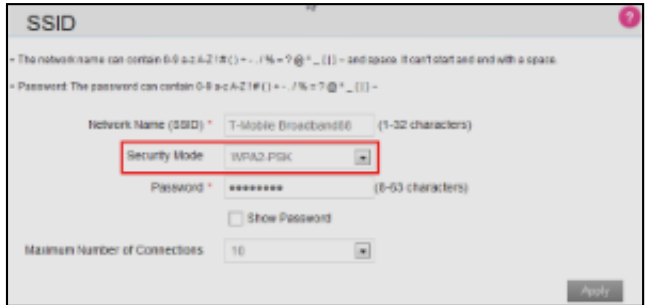

- Select **Apply**.
- Reconnect y our Wi-Fi dev ices, if necessary , using the new Wi-Fi credentials.

## **Configure Data Network Options**

You can set WAN connection mode and choose whether to allow the OBD2 dev ice to be used when roaming internationally, from the 4G Mobile Hotspot configuration page.

- Log in as Administrator.
- Select **Settings > Network Settings**.
- Choose the appropriate option:
	- To access the Internet in automatic or manual mode, select **Automatic** / **Manual** in **WAN Connection Mode Settings** section, and select **Apply**.
	- To enable / disable international roaming, check or uncheck the box under **Automati c**  in **WAN Connection Mode Settings** section, and select **Apply**.

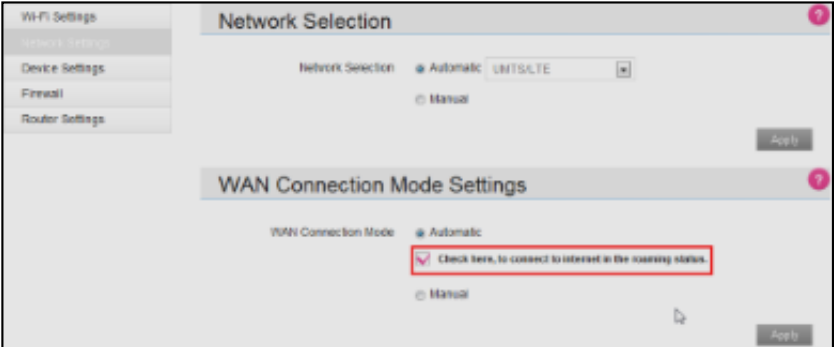

#### **View details**

You can view details about your OBD2 device, such as the wireless number, data usage (not accurate for billing purposes), hardware version, and IMEI from the 4G Mobile Hotspot conf iguration page.

- Log in as Administrator.
- Select **Information**.

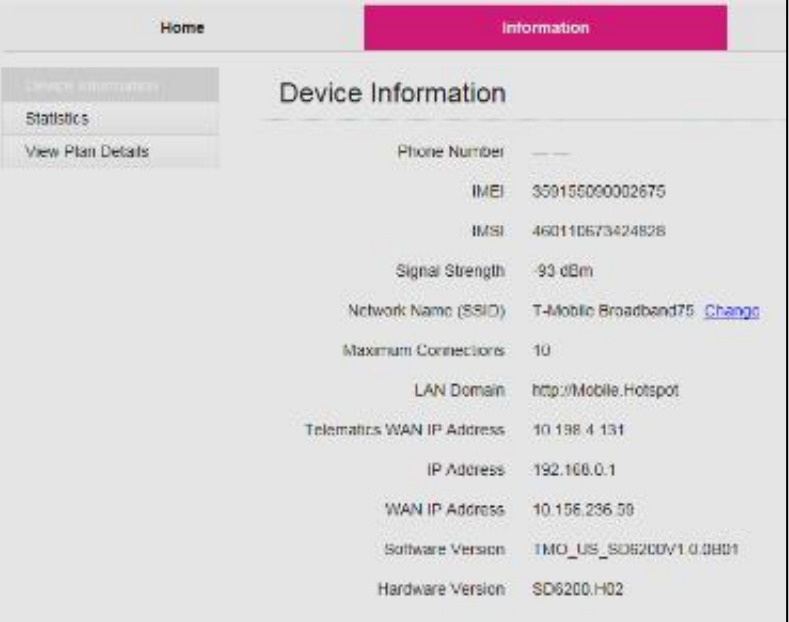

# **Advanced Settings**

This chapter prov ides inf ormation on how to conf igure adv anced settings f or v arious aspects of the dev ice such as Wi-Fi settings, WAN settings, router settings, etc.

### **Manage Wi-Fi**

#### **Set Wi-Fi Network Mode**

#### **To configure the Wi-Fi network mode:**

- On the 4G Mobile Hotspot page, log in as Administrator.
- Select **Settings** > **Wi-Fi Settings**.
- Select the desired option in the **Advanced Settings** section.

**Network Mode** -- The WLAN protocol being used. The recommended v alue depends on the band range selected and then select **Apply**.:

- $\bullet$  802.11 b/g/n
- 802.11 b only
- 802.11 g only
- $•$  802.11 b/g

# **Change Advanced Settings**

## **View WAN Information**

At the top right of 4G Mobile Hotspot conf iguration page, y ou can v iew network inf ormation, such as the active network, connection status, signal strength, etc.

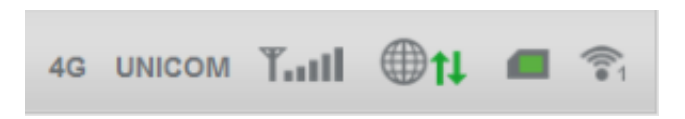

## **Enable Port Mapping**

If y our computer hosts a serv er, y ou can enable port mapping so that other users can access the serv er.

To enable port mapping:

- On the 4G Mobile Hotspot conf iguration page, log in as Administrator.
- Select **Settings > Firewall**.
- Select **Enable** beside Port Mapping Settings. The Port Mapping list will appear.
- Incoming traffic is forwarded to specific ports and devices on y our network (using their local IP addresses).
- Identif y the ports to f orward--Enter the port f orwarding information (the IP address, the Port range, the Protocol and the comment), then select **Apply**.

**Caution:** Port mapping creates a security risk. When not required, port mapping should be disabled.

### **Enable MAC/ IP/Port Filtering**

You can enable or disable the MAC/IP/Port Filtering f eature as needed to block certain Internet traffic. If this setting is enabled, you can then choose whether traffic is **Accepted** or **Dropped** by def ault by selecting the appropriate option f rom the Def ault Policy dropdown.

To enable port f iltering:

- On the 4G Mobile Hotspot conf iguration page, log in as Administrator.
- Select **Settings**.
- Select **Firewall** > **Port Filtering** tab.
- Select the Def ault Policy:

Accepted– Internet traffic is allowed by default. Only traffic from the selected applications will be blocked f rom accessing the internet. Traf f ic is identif ied by port numbers. Some applications are pre-def ined. You can def ine additional applications by clicking the "**Add Custom Application**" button, but y ou need to know details of the traf f ic used and generated by the applications y ou wish to def ine. In particular, y ou need to know the port numbers and the protocol (TCP, UDP) used by outgoing traffic.

**Dropped** – Internet traffic is blocked by default. Only traffic from the selected pre-defined or custom applications are allowed to access the internet.

Select **Apply**.

### **Configure APN details**

The APN is checked to determine the ty pe of network connection to establish.

Your OBD2 dev ice comes preconf igured with the APN (Access Point Name) f or AT&T.

#### **To add an APN for another network:**

- On the 4G Mobile Hotspot conf iguration page, log in as Administrator.
- Select **Settings** > **Network Settings**.
- Select **Manual** in the **APN** section.
- Select **Add New**.

In the blank line, enter the prof ile name, APN (obtained f rom y our carrier). Select the network **Authentication** mode. The options are:

- None (def ault)
- CHAP
- PAP

Enter the Username and Password, if these are required for the wireless network.

Click **Apply**.

#### **To select the APN entry to use:**

From the drop-down box beside **Profile Selection**, select the desired APN to use.

#### **To remove an APN entry:**

Select the APN y ou want to remov e and select **Delete**.

#### **Enable DMZ**

In a DMZ (demilitarized zone) network conf iguration, a computer runs outside the f irewall in the DMZ. This computer intercepts incoming Internet traffic, providing an extra lay er of protection for the rest of the network.

#### **To enable DMZ and designate a computer to screen incoming tr affic:**

- On the 4G Mobile Hotspot conf iguration page, log in as Administrator.
- Select **Settings > Firewall**.
- Select **Enable** beside DMZ in **DMZ Settings** section.
- In the DMZ IP Address field, enter the IP address of the computer you want to have in the DMZ.
- Select **Apply**.

#### **Set Router options**

- To set the OBD2 dev ice's LAN options:
- On the 4G Mobile Hotspot conf iguration page, log in as Administrator.
- Select **Settings > Router Settings**.
- Enter the desired inf ormation in each section.
- If the DHCP Serv er is enabled, it automatically assigns an IP address to each dev ice on the network and manages their conf iguration inf ormation.
- Select **Apply**.

# **Troubleshooting**

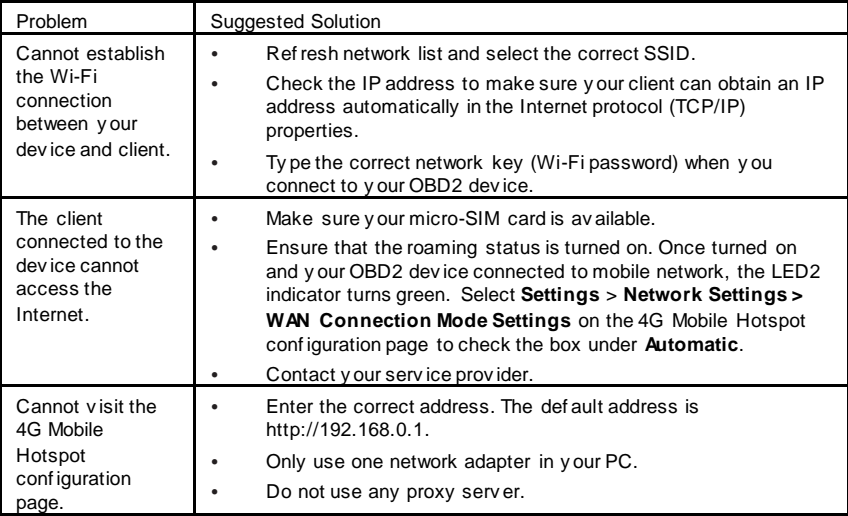

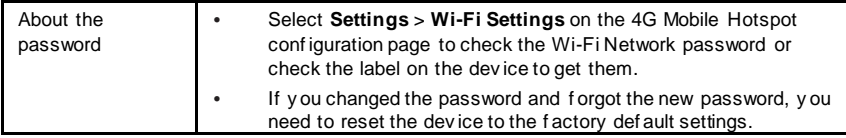

# **Compatible vehicles**

Electric cars and other v ehicles, like heav y duty trucks, motorcycles and ATVs, are not c ompliant with y our OBD2 dev ice.

# **Working Voltage**

Your dev ice is a Wi-Fi hotspot without a battery . The power is supplied through the v ehicle's OBD II connector port. The v oltage range is f rom 9V to 16V. If the OBD II v oltage drops to 11.5V, y our dev ice will go into Protection mode to ensure that the car battery remains capable of restarting.

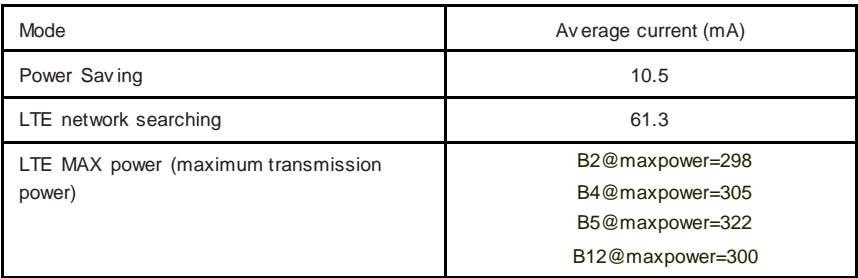

# **Specifications**

#### **Mechanical specifications**

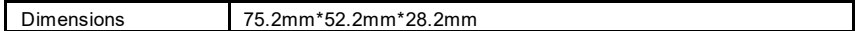

#### **Supported RF bands**

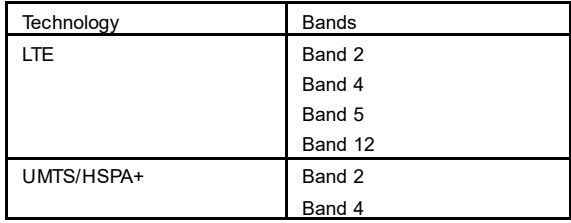

# **Regulatory and Safety Information**

#### **To the Owner**

- Operating your device may interfere with medical devices such as hearing aids and pacemakers. Please alway s keep them more than 20 centimeters away f rom such medical dev ices when they are powered on. Stop using y our dev ice if necessary. Consult a phy sician or the manuf acturer of the medical dev ice bef ore using y our dev ice.
- Be aware of the usage limitation when using y our dev ice at places such as oil warehouses or chemical factories, where there are explosive gases or explosive products being processed. Stop using y our dev ice if required.
- The use of electronic transmitting devices is forbidden in aircrafts, at petrol stations and in hospitals. Please observ e and obey all warning signs and Stop using y our dev ice in these conditions.
- Store y our dev ice out of the reach of little children. Your dev ice may cause injury if used as a toy.
- Do not touch the metallic parts of your device. Otherwise it will affect your device's perf ormance.

#### **Using Your Device**

- Please use original accessories or accessories that are authorized. Using any unauthorized accessories may affect y our devices performance and violate related national regulations about telecom terminals.
- Av oid using y our dev ice near or inside metallic structures or establishments that can emit electromagnetic wav es. Otherwise it may inf luence signal reception.
- Your dev ice is not waterproof . Please keep it dry and store in a shady and cool place.
- Do not use y our dev ice immediately after a sudden temperature change. In such case, it will produce dew inside and outside y our dev ice, so don't use it until it becomes dry.
- Handle y our dev ice caref ully. Do not drop, bend or strike it. Otherwise y our dev ice will be damaged.
- No dismantling by non-prof essionals and only qualif ied technicians can undertake repair work.

• Operating temperature range of -10°C  $\sim$  +55°C and humidity range of 5%  $\sim$  95% are recommended.

#### **Radio Frequency (RF) Energy**

This dev ice meets the gov ernment's requirements f or exposure to radio wav es.

This dev ice is designed and manuf actured not to exceed the emission limits for exposure to radio f requency (RF) energy set by the Federal Communications Commission of the U.S. Gov ernment: FOR MOBILE DEVICE USAGE (>20 cm/low power)

Radiation Exposure Statement:

This equipment complies with FCC radiation exposure limits set forth for an uncontrolled env ironment. This equipment should be installed and operated with a minimum distance of 20 cm between the radiator and y our body.

FCC ID: 2APQU-SD6200.

#### **FCC Compliance**

This dev ice complies with part 15 of the FCC Rules. Operation is subject to the f ollowing two conditions: (1) This dev ice may not cause harmf ul interf erence, and (2) this dev ice must accept any interf erence receiv ed, including interf erence that may cause undesired operation.

Caution: Changes or modif ications not expressly approv ed by the manuf acturer could v oid the user's authority to operate the equipment. This transmitter must not be co-located or operating in conjunction with any other antenna or transmitter.

This equipment has been tested and found to comply with the limits for a Class B digital device, pursuant to part 15 of the FCC Rules. These limits are designed to prov ide reasonable protection against harmf ul interf erence in a residential installation. This equipment generates, uses, and can radiate radio f requency energy and, if not installed and used in accordance with the instructions, may cause harmf ul interf erence to radio communications. Howev er, there is no guarantee that interf erence will not occur in a installation. If this equipment does cause harmf ul interf erence to radio or telev ision reception, which can be determined by turning the equipment off and on, the user is encouraged to try to correct the interference by one or more of the following measures:

- Reorient or relocate the receiv ing antenna.
- Increase the separation between the equipment and receiv er.
- Connect the equipment into an outlet on a circuit different from that to which the receiver is connected.
- $\cdot$  Consult the dealer or an experienced radio/TV technician for help.

Note: The country code selection is for non-U.S. models only and is not available to all U.S. models. Per FCC regulation, all Wi-Fi products marketed in the U.S. must be f ixed to U.S.

# **Warranty**

#### **Consumer Limited Warranty**

KONNECTONE ("Seller") of f ers y ou a limited warranty that the enclosed product or products (the "Product") will be f ree f rom def ects in material and workmanship f or a period that expires one y ear f rom the date of sale of the Product to y ou, prov ided that y ou are the original end-user purchaser of the Product and prov ided that y our purchase was made f rom a supplier authorized by the Seller. Transf er or resale of a Product will automatically terminate warranty cov erage with respect to that Product. This limited warranty is not transf erable to any third party, including but not limited to any subsequent purchaser or owner of the Product. This limited warranty is applicable to end users in the United States.

Seller will, at its sole and absolute discretion, either repair or replace a Product (which unit may use refurbished parts of similar quality and functionality) if found by Seller to be defective in material or workmanship, or if Seller determines that it is unable to repair or replace such Product, Seller will refund the purchase price for such Product, provided that the subject Product (i) is returned to a Seller authorized service center within the one year warranty period, and (ii) is accompanied by a proof of purchase in the form of a bill of sale or receipted invoice which evidences that the subject Product is within the one year warranty period. After the one year warranty period, y ou must pay all shipping, parts and labor charges. In the ev ent that the product is deemed un-repairable or has been removed from the list of products supported by the Seller, y ou will only be liable f or shipping and labor charges.

This limited warranty does not cov er and is v oid with respect to the f ollowing: (i) any Product which has been improperly installed, repaired, maintained or modif ied; (ii) any Product which has been subjected to misuse (including any Product used in conjunction with hardware electrically or mechanically incompatible or used with accessories not approv ed by Seller), abuse, accident, phy sical damage, abnormal operation, improper handling, neglect, exposure to f ire or liquid; (iii) any Product operated outside published maximum ratings; (iv ) cosmetic damage; (v ) any Product on which warranty stickers or Product serial numbers hav e been remov ed, altered, or rendered illegible; (v i) cost of installation, remov al or reinstallation; (v ii) signal reception problems (unless caused by def ects in material and workmanship); (v iii) damage the result of f ire, f lood, acts of God or other acts which are not the f ault of Seller and which the Product is not specif ied to tolerate, including damage caused by mishandling, shipping and blown fuses; (ix) consumables (such as f uses); or (x) any Product which has been opened, repaired, modif ied or altered by any one other than Seller or a Seller authorized serv ice center.

USE ONLY SELLER APPROVED ACCESSORIES WITH SELLER DEVICES. USE OF ANY UNAUTHORIZED ACCESSORIES MAY BE DANGEROUS AND WILL INVALIDATE THE DEVICE WARRANTY IF SAID ACCESSORIES CAUSE DAMAGE OR A DEFECT TO THE DEVICE. SELLER SPECIFICALLY DISCLAIMS LIABILITY FOR ANY AND ALL DIRECT, INDIRECT, SPECIAL, GENERAL, PUNITIVE, EXEMPLARY,

- 1. AGGRAVATED, INCIDENTAL OR CONSEQUENTIAL DAMAGES, EVEN IF ADVISED OF THE POSSIBILITY OF SUCH DAMAGES, WHETHER FORESEEABLE OR UNFORESEEABLE OF ANY KIND WHATSOEVER, INCLUDING BUT NOT LIMITED TO LOSS OF PROFITS, UNANTICIPATED BENEFITS OR REVENUE, ANTICIPATED PROFITS ARISING OUT OF USE OF OR INABILITY TO USE ANY PRODUCT (FOR EXAMPLE, WASTED AIRTIME CHARGES DUE TO THE MALFUNCTION OF A PRODUCT) OR CONTRIBUTION OR INDEMNITY IN RESPECT OF ANY CLAIM RELATED TO A PRODUCT. REPAIR OR REPLACEMENT OF A DEFECTIVE PRODUCT OR REFUND OF THE PURCHASE PRICE RELATING TO A DEFECTIVE PRODUCT, AS PROVIDED UNDER THIS WARRANTY, ARE YOUR SOLE AND EXCLUSIVE REMEDIES FOR BREACH OF THE LIMITED WARRANTY, AND SUBJECT TO THIS WARRANTY, THE PRODUCTS ARE APPROVED AND ACCEPTED BY YOU "AS IS". SELLER MAKES NO OTHER WARRANTIES, REPRESENTATIONS OR CONDITIONS OF ANY KIND, ORAL OR WRITTEN, EXPRESS OR IMPLIED, STATUTORY OR OTHERWISE, WITH RESPECT TO THE PRODUCTS, INCLUDING BUT NOT LIMITED TO ANY IMPLIED WARRANTY OR CONDITION OF MERCHANTABILITY OR FITNESS FOR A PARTICULAR PURPOSE OR AGAINST INFRINGEMENT OR ANY IMPLIED WARRANTY OR CONDITION ARISING OUT OF TRADE USAGE OR OUT OF A COURSE OF DEALING OR COURSE OF PERFORMANCE. NO DEALER, DISTRIBUTOR, AGENT OR EMPLOYEE IS AUTHORIZED TO MAKE ANY MODIFICATION OR ADDITION TO THIS WARRANTY.
- 2. Some jurisdictions do not allow the exclusion or limitation of incidental or consequential damages, or allow limitations on how long an implied warranty lasts, so the abov e limitations or exclusions may
- 3. not apply to y ou. This limited warranty giv es y ou specif ic legal rights, and y ou may also have other rights which v ary f rom jurisdiction to jurisdiction.
- 4. For warranty serv ice inf ormation, please call the f ollowing telephone number: 1-800-617- 5065.
- 5. IMPORTANT: Please prov ide warranty inf ormation (proof of purchase) to KONNECTONE to receiv e warranty serv ice at no charge. If the warranty has expired on the dev ice, charges may apply.